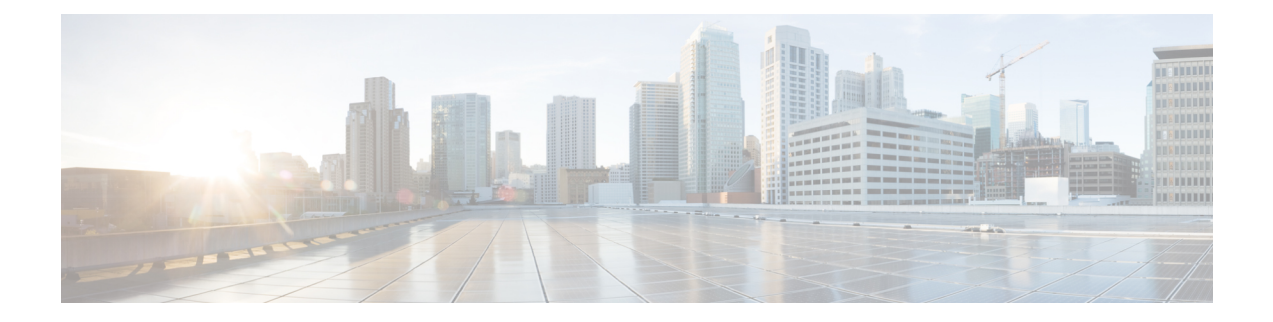

# **Installing Cisco Enterprise NFVIS** Using the KVM **Console**

- Installation [Prerequisites](#page-0-0) , on page 1
- Image Signing and [Verification,](#page-1-0) on page 2
- [Entering](#page-2-0) BIOS Setup, on page 3
- Installing Cisco Enterprise NFVIS on the Cisco UCS C220 M4 Rack Server or Cisco CSP 2100, on page [3](#page-2-1)
- Installing Cisco [Enterprise](#page-3-0) NFVIS on Cisco UCS E-Series Servers, on page 4
- Installing Cisco [Enterprise](#page-7-0) NFVIS on a Cisco ENCS 5100 and 5400, on page 8

# <span id="page-0-0"></span>**Installation Prerequisites**

Ensure that the following prerequisties are met:

- The IP address is configured for Cisco Integrated Management Controller (CIMC) as well as a login account with administrative privileges.
- The login account is set up with administrative privileges.
- The installation media for Cisco Enterprise NFVIS has an ISO image.
- The IP address of the system (required for remote access) is available.
- Hyper-threading is enabled in BIOS. By default, hyper-threading is enabled in BIOS on the UCS-C, UCS-E and ENCS platforms.

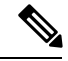

The installation steps are slightly different for Cisco UCS and Cisco ENCS platforms. See the following sections for details: **Note**

Installing Cisco [Enterprise](#page-2-1) NFVIS on the Cisco UCS C220 M4 Rack Server or Cisco CSP 2100, on page 3 Installing Cisco [Enterprise](#page-3-0) NFVIS on Cisco UCS E-Series Servers, on page 4 Installing Cisco [Enterprise](#page-7-0) NFVIS on a Cisco ENCS 5100 and 5400, on page 8

#### **Assumptions**

- The user is familiar with the supported hardware device, CIMC, Cisco Network Plug and Play, and Cisco Application Policy Infrastructure Controller Enterprise Module (APIC-EM).
- The initial setup of the hardware device is complete, and the device is ready for loading Cisco Enterprise NFVIS.
- The user is familiar with general Linux installation.

For more details on the supported hardware devices, see respective documentation available on Cisco.com.

## <span id="page-1-0"></span>**Image Signing and Verification**

Cisco Enterprise NFVIS supports RPM signing and signature verification for all RPM packages in the ISO and upgrade images. You can also verify the integrity of the Cisco Enterprise NFVIS ISO and upgrade images.

### **RPM Signing**

All RPM packages in the Cisco Enterprise NFVIS ISO and upgrade images are signed to ensure cryptographic integrity and authenticity. This guarantees that the RPM packages have not been tampered with and the RPM packages are from Cisco Enterprise NFVIS. The private key, used for signing the RPM packages, is created and securely maintained by Cisco.

### **RPM Signature Verification**

Cisco Enterprise NFVIS verifies all RPM packages during installation or upgrade. The following table describes the Cisco Enterprise NFVIS behavior when the signature verification fails during installation or upgrade.

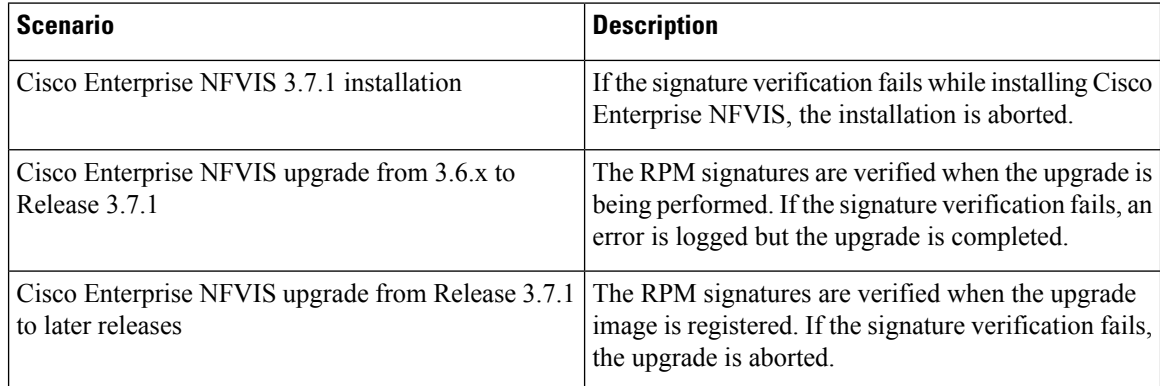

### **Image Integrity Verification Using sha256sum**

RPM signing and signature verification can be done only for the RPM packages available in the Cisco NFVIS ISO and upgrade images. To ensure the integrity of all additional non-RPM files available in the Cisco NFVIS ISO image, a hash of the Cisco NFVIS ISO image is published along with the image. Similarly, a hash of the Cisco NFVIS upgrade image is published along with the image. To verify that the hash of Cisco NFVIS ISO image or upgrade image matches the hash published by Cisco, run the following command and compare the hash with the published hash:

```
% /usr/bin/sha256sum ImageFile
4db533d96d8705db8af904ab754349151adea504b81337155cc591c6203e3295 ImageFile
```
## <span id="page-2-0"></span>**Entering BIOS Setup**

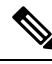

**Note** This section applies only to ENCS 5400 and UCS-E series routers.

When you enter the BIOS setup for the first time, ensure that you secure the BIOS by setting up an admin-level and a user-level password. You have to set up the admin password when you access the BIOS menu for the first time. The user password (which only gives access to a small subset of BIOS options) must be set inside the BIOS setup menu.

To set up the admin password, press F2 when the system boots up. You will be prompted to set the password.

To set up the user password, after you log in, go to the 'Security' tab and set the password.

# <span id="page-2-1"></span>**Installing Cisco Enterprise NFVIS on the Cisco UCS C220 M4 Rack Server or Cisco CSP 2100**

This section provides information about a series of tasks you need to perform to install Cisco Enterprise NFVIS on a Cisco UCS C220 M4 Rack Server or Cisco CSP 2100.

### <span id="page-2-2"></span>**Logging Into the CIMC GUI**

#### **Before you begin**

- Make sure that you have configured the IP address to access CIMC.
- If not installed, install Adobe Flash Player 10 or later on your local system.

For details on how to configure an IP address for CIMC, see the Set up CIMC for UCS C-Series Server guide on cisco.com.

- **Step 1** In your web browser, enter the IP address that you configured to access CIMC during initial setup.
- **Step 2** If a security dialog box displays, do the following:
	- a) **Optional**: Select the check box to accept all content from Cisco.
	- b) Click **Yes** to accept the certificate and continue.
- **Step 3** In the log in window, enter your username and password. When logging in for the first time to an unconfigured system, use **admin** as the username and **password** as the password.

### **Step 4** Click **Log In**.

The **Change Password** dialog box only appears the first time you log into CIMC.

**Step 5** Change the password as appropriate and save. The CIMC home page is displayed.

### **Activating a Virtual Device**

You will have to launch the KVM Console to activate virtual devices.

#### **Before you begin**

Ensure that you have the Java 1.6.0\_14 or a higher version installed on your local system.

- **Step 1** Download the Cisco Enterprise NFVIS image from a prescribed location to your local system.
- **Step 2** From CIMC, select the **Server** tab, and click **Launch KVM Console**.
	- A JNLP file will be downloaded to your system. You must open the file immediately after it is downloaded to avoid the session timeout. **Note**
- **Step 3** Open the renamed *.jnlp* file. When it prompts you to download Cisco Virtual KVM Console, click **Yes**. Ignore all security warnings and continue with the launch.

The KVM Console is displayed.

**Step 4** From the **Virtual Media** menu on the KVM Console, select **Activate Virtual Devices**.

If prompted with an unencrypted virtual media session message, select **Accept this session**, and click **Apply**. The virtual devices are activated now.

### **Mapping the Cisco Enterprise NFVIS Image**

- **Step 1** From the **Virtual Media** menu on the KVM Console, select **Map CD/DVD...**.
- **Step 2** Browse for the installation file (ISO) on your local system, and select it.
- <span id="page-3-0"></span>**Step 3** Click **Map Device**. The ISO image file is now mapped to the CD/DVD.

## **InstallingCiscoEnterpriseNFVISonCiscoUCSE-SeriesServers**

#### **Before you begin**

- Configure the UCS E interface on the Cisco ISR router.
- Configure the Gigabit Ethernet interface on the Cisco ISR router.
- Ensure that you have the IP address configured for CIMC access as well as a login account with administrative privileges.
- Ensure that the Cisco UCS E server has one of the following supported firmware versions or above:
	- BIOS UCSED.2.5.0.3 or later for UCS-E160D-M2/K9 and UCS-E180D-M2/K9
	- BIOS UCSES.1.5.0.5 or later for UCS-E140S-M2/K9

For more details on how to perform the basic configuration on the Cisco ISR routers, see the following guides:

- Sample [Configuration](#page-5-0) on the Cisco ISR Router to Bring Up a Cisco UCS E Server, on page 6
- Getting Started Guide for Cisco UCS E-Series Servers, Release 1.0(2) Installed in the Cisco ISR 4451-X

For details on how to configure an IP address for CIMC, see the Getting Started Guide for Cisco UCS E-Series [Servers,](http://www.cisco.com/c/en/us/td/docs/unified_computing/ucs/e/1-0/gs/guide/b_Getting_Started_Guide.html) Release 1.0 on cisco.com.

For details, see [Logging](#page-2-2) Into the CIMC GUI , on page 3 **Step 2** From the **Server** tab, click **Launch KVM Console**. The KVM Console opens in a separate window.

- **Step 3** From the KVM console, click the **Virtual Media** tab.
- **Step 4** In the **Virtual Media** tab, map the virtual media using either of the following methods:
	- a) Select the **Mapped** check box for the CD/DVD drive containing the operating system.
	- b) Click **Add Image**, browse, and select the Cisco Enterprise NFVIS ISO image, click **Open** to mount the image, and then select the **Mapped** check box for the mounted image.

You must keep the **Virtual Media** tab open during the installation process. Closing the tab unmaps all virtual media.

**Step 5** From the **Server** tab, select **BIOS**.

**Step 1** Log into CIMC.

- **Step 6** From the **BIOS Actions** area, select **Configure Boot Order**. The **Configure Boot Order** dialog box appears.
- **Step 7** From the **Device Types** area, select **CD/DVD Linux Virtual CD/DVD**, and then click **Add**.
- **Step 8** Select **HDD PCI RAID Adapter**, and then click **Add**.
- **Step 9** Set the boot order sequence using the **Up**and **Down** options. The **CD/DVD Linux Virtual CD/DVD** boot order option must be the first choice.
- **Step 10** Click **Apply** to complete the boot order setup.
- **Step 11** Reboot the server by selecting the **Power Off Server** option from the **Server Summary** page in CIMC.
- **Step 12** After the server is down, select the **Power On Server** option in CIMC.

When the server reboots, the KVM console will automatically install Cisco Enterprise NFVIS from the virtual CD/DVD drive. The entire installation might take 30 minutes to one hour to complete.

**Step 13** After the installation is complete, the system is automatically rebooted from the hard drive. Log into the system when the command prompt changes from "localhost" to "nfvis" after the reboot. Wait for some time for the system to automatically change the command prompt. If it does not change automatically, press **Enter** to manually change the command prompt from "localhost" to "nfvis". Use **admin** as the login name and **Admin123#** as the default password.

- The system prompts you to change the default password at the first login attempt. You must set a strong password as per the on-screen instructions to proceed with the application. You cannot run API commands or proceed with any tasks unless you change the default password at the first login. API will return 401 unauthorized error if the default password is not reset. **Note**
- **Step 14** You can verify the installation using the System API or by viewing the system information from the Cisco Enterprise NFV portal.

#### **What to do next**

You can verify the default configuration, and set up initial IP configuration to launch the Cisco Enterprise NFV portal. For details, see Performing Initial System [Configuration](nfvis-config-guide-3-8-1_chapter3.pdf#nameddest=unique_24).

### <span id="page-5-0"></span>**Sample Configuration on the Cisco ISR RoutertoBringUp aCiscoUCS EServer**

The following sample configuration shows the basic configuration performed on the Cisco ISR 4451 router with DHCP enabled.

```
Last configuration change at 02:36:37 UTC Thu Feb 18 2016
!
version 15.5
service timestamps debug datetime msec
service timestamps log datetime msec
no platform punt-keepalive disable-kernel-core
!
hostname NFVIS-ISR4451
!
boot-start-marker
boot system bootflash:isr4300-universalk9.03.16.01a.S.155-3.S1a-ext.SPA.bin
boot-end-marker
!
!
vrf definition Mgmt-intf
 !
address-family ipv4
exit-address-family
 !
address-family ipv6
exit-address-family
!
!
no aaa new-model
!
!
!
ip domain name cisco.com
!
!
!
subscriber templating
!
multilink bundle-name authenticated
!
!
!
```

```
license udi pid ISR4331/K9 sn FDO192207MN
!
!
ucse subslot 1/0
imc access-port shared-lom console
imc ip address 172.19.183.172 255.255.255.0 default-gateway 172.19.183.1
!
spanning-tree extend system-id
!
!
redundancy
mode none
!
!
!
vlan internal allocation policy ascending
!
!
!
interface GigabitEthernet0/0/0
ip address 172.19.183.171 255.255.255.0
media-type rj45
negotiation auto
!
interface GigabitEthernet0/0/1
no ip address
shutdown
negotiation auto
!
interface GigabitEthernet0/0/2
no ip address
 shutdown
negotiation auto
!
interface ucse1/0/0
ip unnumbered GigabitEthernet0/0/0
negotiation auto
switchport mode trunk
no mop enabled
no mop sysid
!
interface ucse1/0/1
no ip address
no negotiation auto
 switchport mode trunk
no mop enabled
no mop sysid
!
interface GigabitEthernet0
vrf forwarding Mgmt-intf
no ip address
 shutdown
negotiation auto
!
interface Vlan1
no ip address
shutdown
!
ip default-gateway 172.19.183.1
ip forward-protocol nd
no ip http server
no ip http secure-server
ip tftp source-interface GigabitEthernet0
ip route 0.0.0.0 0.0.0.0 172.19.183.1
```
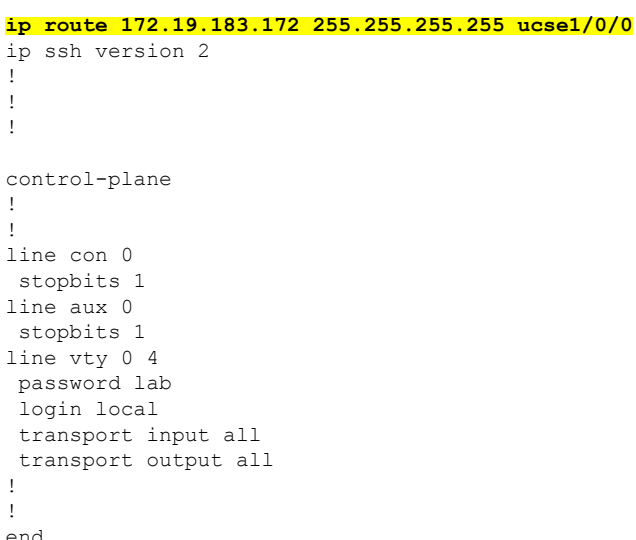

# <span id="page-7-0"></span>**Installing Cisco Enterprise NFVIS on a Cisco ENCS 5100 and 5400**

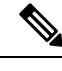

Software or hardware RAID controller setup is not supported with Cisco ENCS in Cisco Enterprise NFVIS Release 3.5.1. **Note**

#### **Before you begin**

- Make sure that you have configured the IP address to access CIMC.
- If not installed, install Adobe Flash Player 10 or later on your local machine.

For details on how to configure an IP address for CIMC, see the Set up CIMC for UCS [C-Series](http://www.cisco.com/c/en/us/support/docs/servers-unified-computing/ucs-c200-m1-high-density-rack-mount-server/111455-setup-cimc-c-series.html#task1) Server and Getting Started Guide for Cisco UCS E-Series Servers and the Cisco UCS E-Series Network Compute Engine on cisco.com.

- **Step 1** In your web browser, enter the IP address that you configured to access CIMC during initial setup.
- **Step 2** If a security dialog box displays, do the following:
	- a) **Optional**: Select the check box to accept all content from Cisco.
	- b) Click **Yes** to accept the certificate and continue.
- **Step 3** In the **Log** in window, enter your username and password.

When logging in for the first time to an unconfigured system, use **admin** as the username and **password** as the password.

**Step 4** Click **Log In**.

The **Change Password** dialog box only appears the first time you log into CIMC.

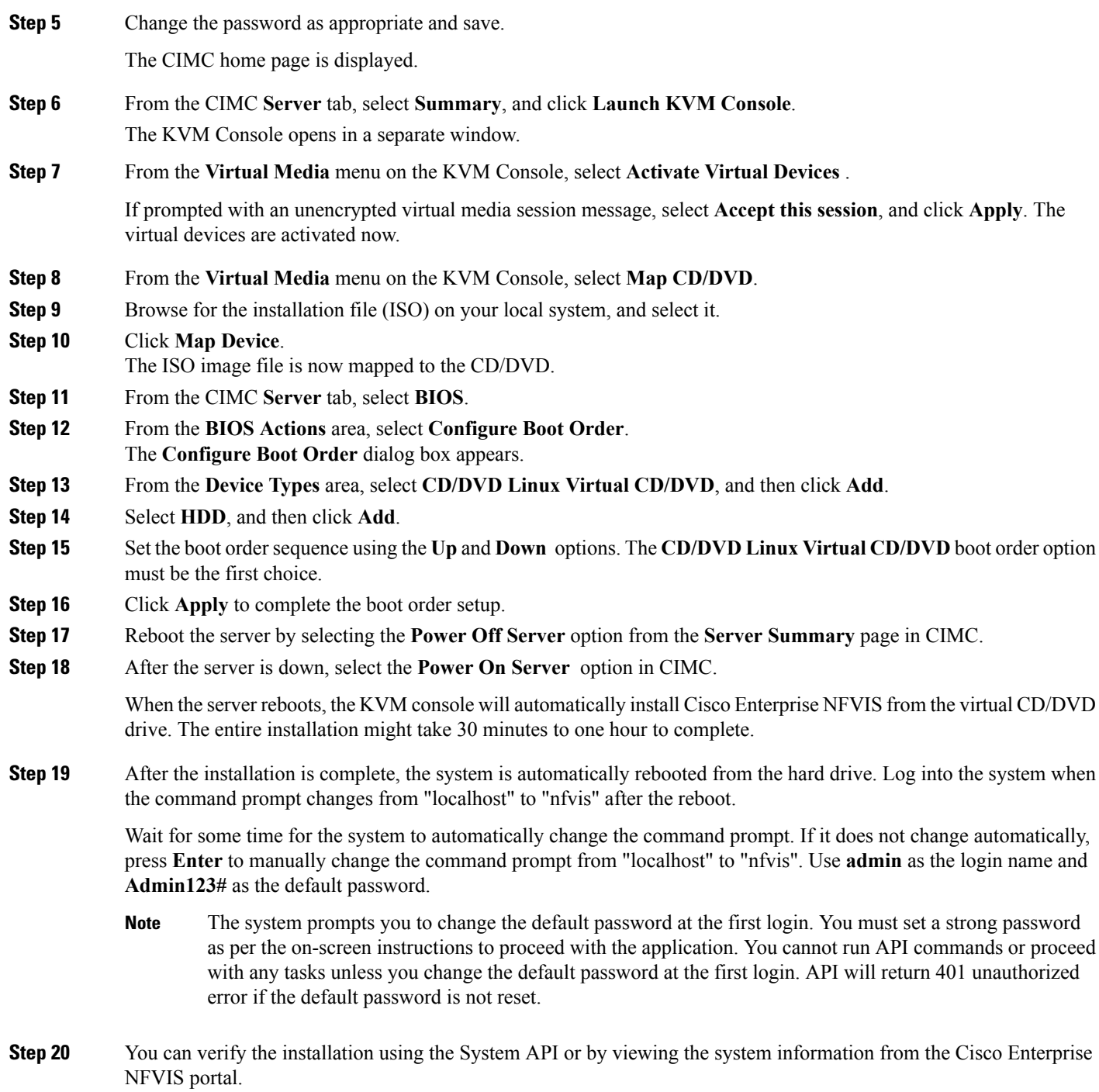

## **Installing Cisco Enterprise NFVIS on a Cisco ENCS 5104**

**Step 1** Create bootable usb with NFVIS image.

In this example, we used rufus utility in Windows environment. Rufus utility can be downloaded [https://rufus.akeo.ie/.](https://rufus.akeo.ie/) For this example, following parameters were used to burn bootable NFVIS USB device:

- Device: USB stick
- Partition scheme: MBR
- Filesystem: FAT32
- Cluster size: use default
- Volume label: use default
- Quick format: checked
- Create bootable: select "ISO Image" and click next icon then choose NFVIS image.
- Create extended label: checked

Press **Start** and wait for completion.

Eject USB thumb drive

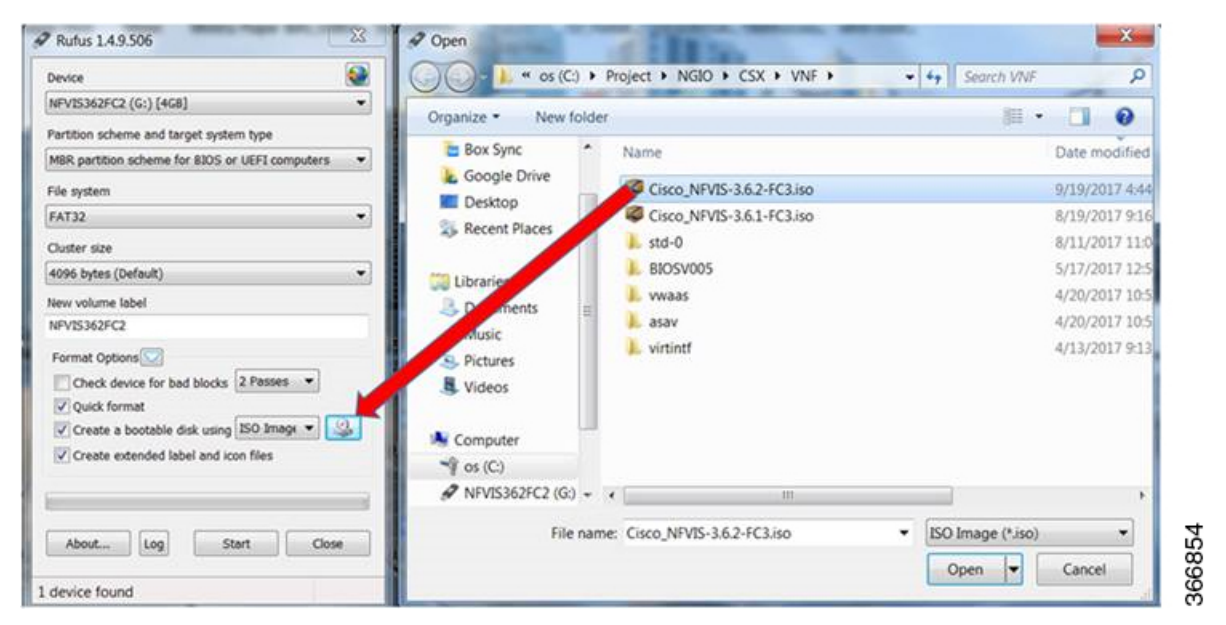

- **Step 2** Insert USB device in one of USB slot in ENCS5104.
- **Step 3** Power on system.
- **Step 4** During system boot up, press F6 key.

Press <DEL> or <F2> to enter setup, <F6> Boot Menu, <F12> Network Boot in 5 seconds or press any key to continue.

**Step 5** Once you press F6, you will see the following screenshot to select which device you want to boot from. Select your USB device.

In the following screenshot example, there is STEC USB being used. That display will vary depending on your usb device vendor. Use the arrow key to select that device.

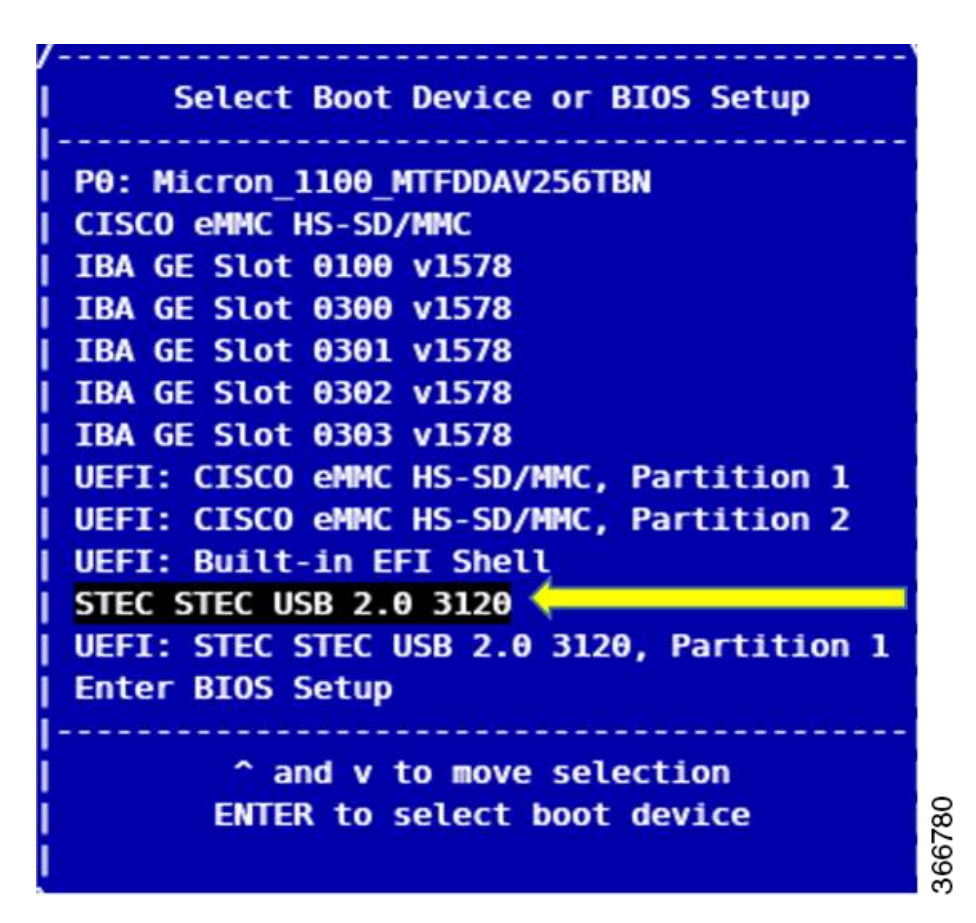

- **Step 6** Wait until installation is completed. System will be rebooted once installation is done.
- **Step 7** Log into the system with username **admin** and **Admin123#** as a default password
- **Step 8** You will be prompted and asked to change password at the first login. You must set a strong password per the on-screen instruction to proceed.
- **Step 9** You can verify the installation status using the System API or command line interface per the NFVIS user guide.

#### **What to do next**

You can verify the default configuration, and set up initial IP configuration to launch the Cisco Enterprise NFV portal. For details, see Performing Initial System [Configuration.](nfvis-config-guide-3-8-1_chapter3.pdf#nameddest=unique_24)

L

i.